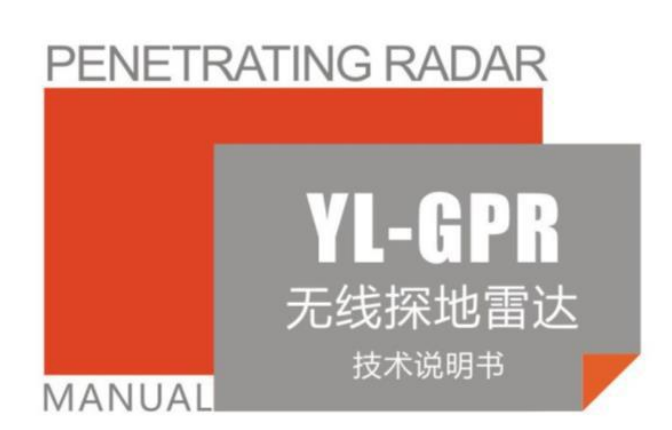

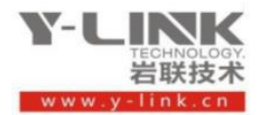

▶ 感谢您选择本公司的仪器, 在使用本仪器前, 请仔细阅读本说明书。

#### 尊敬的岩联用户:

为了使您尽快掌握本仪器的使用方法,我们特别为您编写了此说明书, 从中您可获得有关本仪器的功能特点、性能参数、操作方法等方面的知识。 我们建议您在使用本产品之前,务必先仔细阅读,这会有助于您更好的使 用本产品。

我们将尽最大的努力确保本说明书中所提供的信息是正确可靠的,如 有疏漏,欢迎您指正,我们表示感谢。

为了提高本仪器的整机性能和可靠性,我们可能会对仪器的硬件和软 件做一些改进和升级,导致本说明书内容与实物存在差异,请以实物为准, 但这不会实质性的影响您对本仪器的使用,请您能够谅解!

由于软件更新,您手中说明书可能存在版本滞后问题,请联系岩联技 术人员获取最新版本或者产品功能介绍。

谢谢您的合作!

Y-LINK 团队

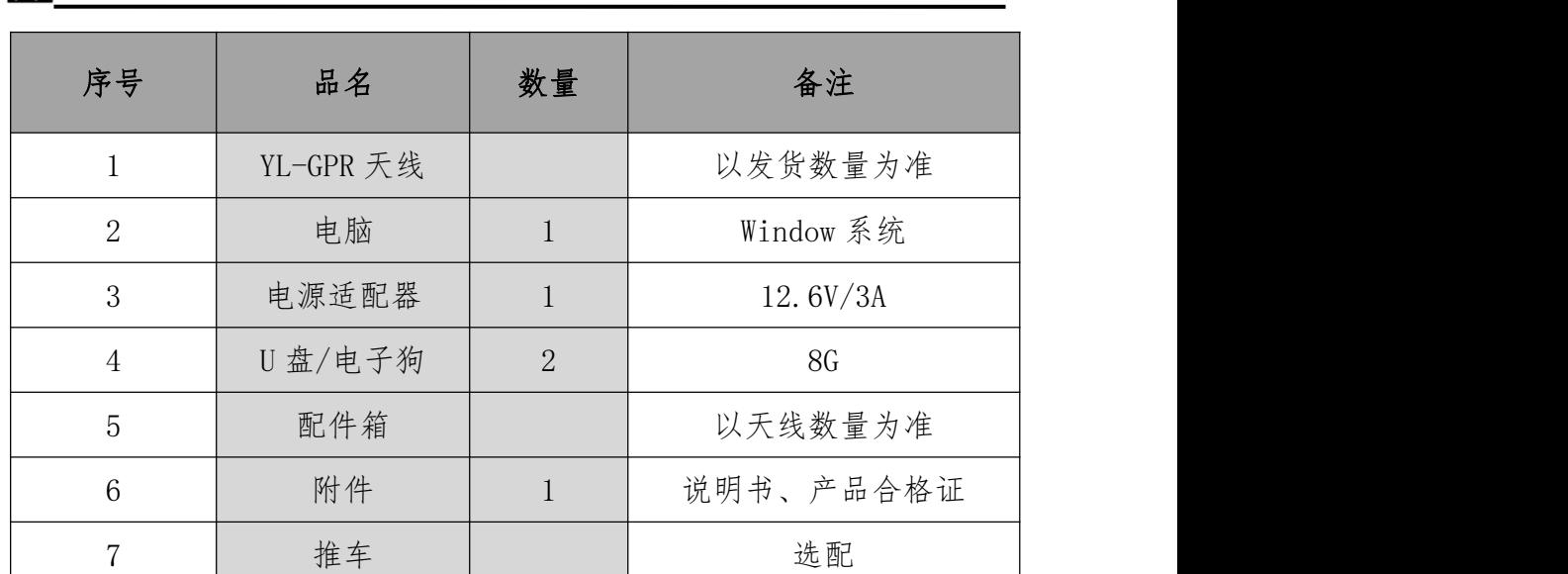

#### 仪器配置

## 八 注意事项

- 1. 仪器的使用及储藏过程中应注意防尘、防水;
- 2. 在运输过程中应注意防撞、防摔。
- 3.不要使用坚硬的物体(如钥匙等)操作触摸屏,否则会使触摸屏出现划痕甚至损坏。
- 4. 本仪器采用内置专用可充电锂电池进行供电,如完全充满,最长工作时间≥8 小时;随着使 用次数的增加,最长工作时间会变短。
- 5. 仪器充电状态下充电器充电指示灯为红灯,充满状态下,充定电指示灯为绿灯,切忌不要对电池

#### 进行超长时间充电。

6.仪器长期闲置不用时,应定期对仪器进行使用放电、充电。

7.在充电过程当中,若出现过热等异常现象发生时,请立即切断电源开关。

8.雷达天线在使用过程中应注意保护,应防止天线从高处跌落或被压在重物之下。

9 本仪器已进行密封处理,未经允许请勿自行拆卸仪器。

10. 进行数据导出时, 请正确插入和拔出 U 盘。

版本号:2023122601

Y-LINK 岩联技术

**Contract Contract Contract Contract** 

### 目录

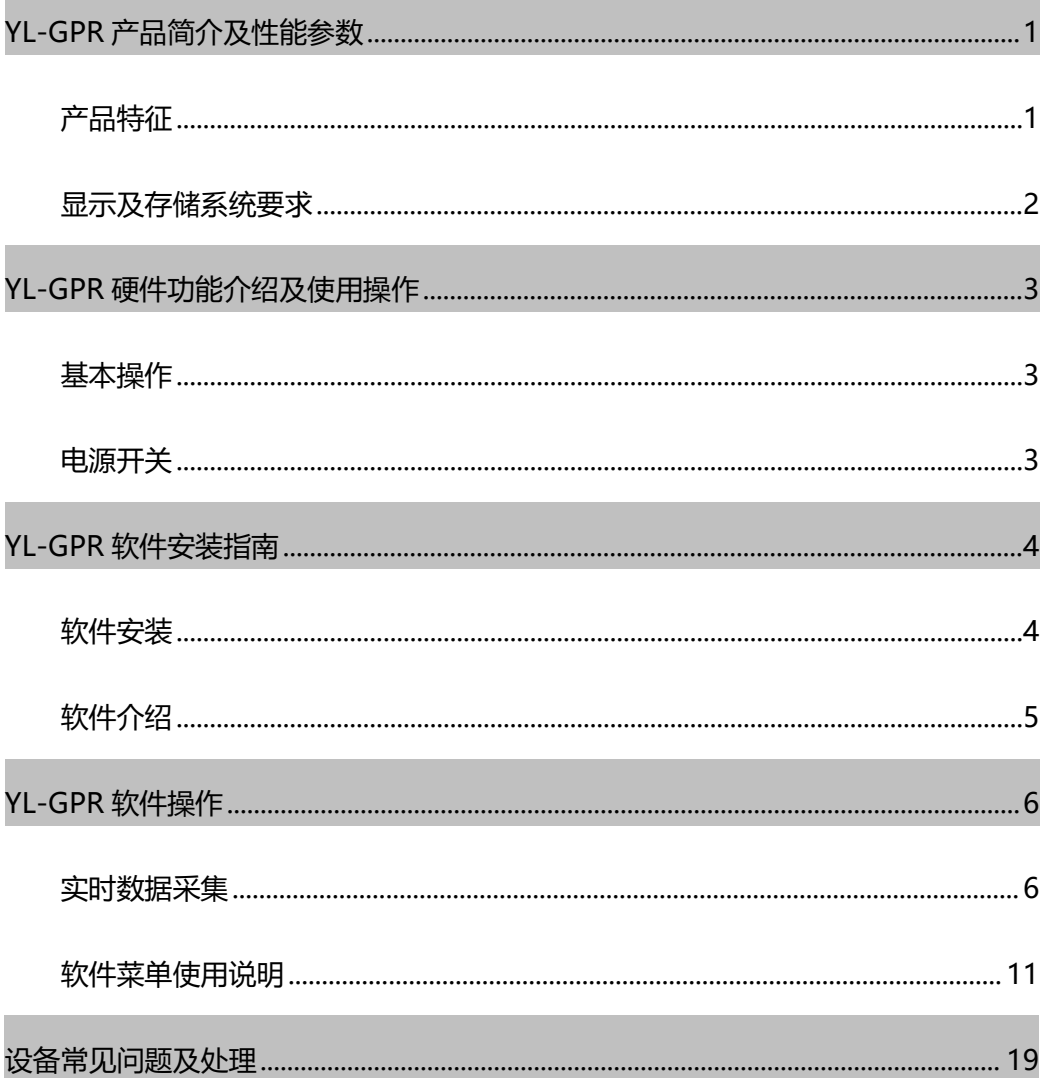

## <span id="page-4-0"></span>**YL-GPR 产品简介及性能参数**

YL-GPR 系列无线探地雷达以最先进的高速脉冲发生器和皮秒取样技术为中心, 采用软件控制的全数字化设计, 实现了一般探地雷达的全部功能, 并增加了如无线 数据传输, 硬件及软件滤波, 时变增益, 软件延时, 软件可调采样, 无线非接触测 距, 标准 IEEE802.11 通讯协议, 自动 GPR 全部参数设定等功能。使用更方便, 无须 调整, YL-GPR 系列探地雷达可采用任何具有 WLAN 功能的设备作为显示、处理、存储 器, 比如手提式电脑、PDA、 甚至手机,是世界上第一个具有无线数据传输功能的系 统,连续工作时间可达 8 小时以上。

注:因产品升级换代较快,部分说明或图片与实物可能不符合,请以实际产品为准。

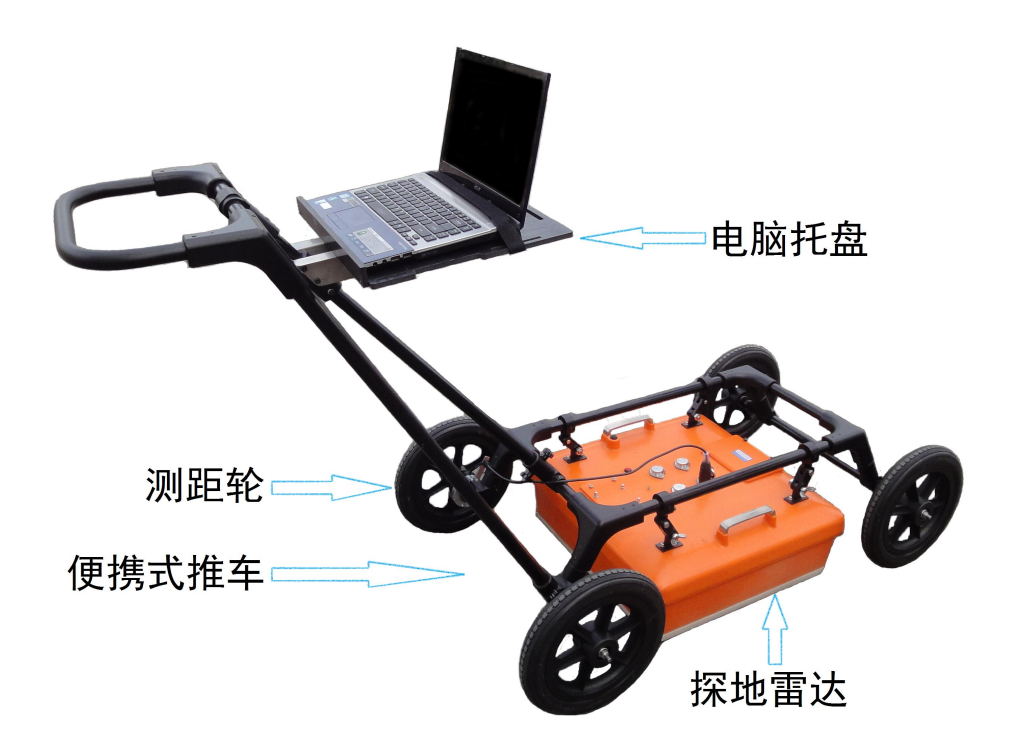

### <span id="page-4-1"></span>产品特征

- 采样频率:50k~250ksps, 可选
- 工作频率:双频、100MHz、150MHz、200MHz、250MHz、400 MHz、600MHz、900MHz、

1GHz、1.6GHz

- **无线数据传输距离:大干 20m**
- **最小采样间隔: 5ps**
- **连续工作时间:大于 8h**
- 重量:  $5\text{kg} \sim 18\text{kg}$
- **探测深度: 0~30m**
- 时间窗口:  $10~1000$  ns
- 采样点: 512~32768
- 无线通讯:  $802.11b/g/n$
- **●** 有线通讯: 以太网, 100Mbps
- 输入电压:12V(内置电池)
- 电流:  $0.5 \sim 1.2$ A
- 工作环境: -20℃~50℃

### <span id="page-5-0"></span>显示及存储系统要求

硬件要求(便携式电脑):

- CPU 主频: 单核≥2.0GHz, 双核或以上>1.6GHz
- 内存:  $>2GB$
- 硬盘: >40GB
- 无线网卡: 802.11b/g/n
- 有线网卡:以太网 10M/100M/1000M
- 操作系统: Windows XP 、Windows 2000、 Windows 7、Windows 8、 Windows 10

配置硬件:

- 探地雷达一台
- 使用手册一本
- GPRVIEW 软件光盘一张
- 锂电池一个
- 智能充电器一个
- 便携式手推车一部(选购)
- 拉绳一根
- 拖拉杆一根(选购)
- 电脑(选购)

#### Y-LINK 岩联技术

## <span id="page-6-0"></span>**YL-GPR 硬件功能介绍及使用操作**

雷达样式及功能如图 2-1:

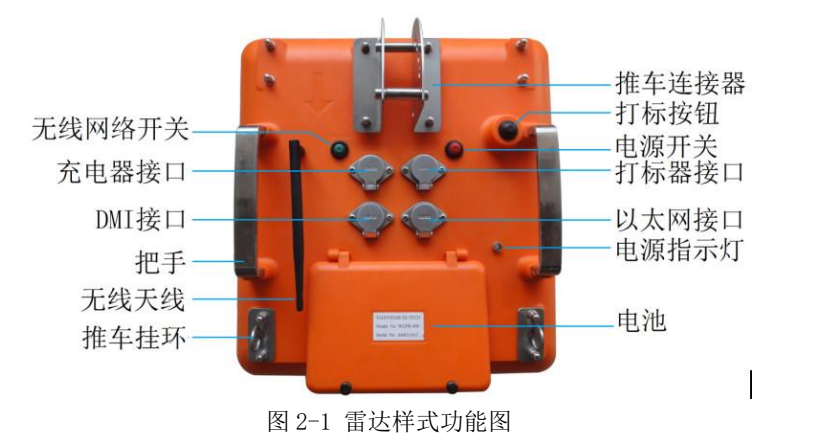

### <span id="page-6-1"></span>基本操作

- 有线连接:因产品升级,有线连接功能已停用,请使用无线连接。
- DMI 连接:测距轮连接线插入 DMI 接口。
- 充电器接口:便携式充电器连接线插入充电器接口。
- 外接打标开关:因产品升级,外接打标功能已停用,请使用采集软件打标功能, 快捷键为键盘"M键"。

### <span id="page-6-2"></span>电源开关

- 总电源开关:完成上述连接后打开总电源开关,即按下红色按钮,内置红色指示 灯亮起。同时电源指示灯亮起,根据电源指示灯颜色来判断电量,当电源指示灯 变为绿色,表示电量满;当电源指示灯变为蓝色,表示中量处于一半;当电源指 示灯变成红色时,电量不足,需要给电池充电;
- 无线网络开关:当进行无线网络连接时,请打开无线网络开关,即绿色按钮,内 置绿色指示灯亮起。

# <span id="page-7-0"></span>**YL-GPR 软件安装指南**

## <span id="page-7-1"></span>软件安装

如图 3-1,点击采集软件 Y-LINKSetup,点击下一步,直到安装完成为止。

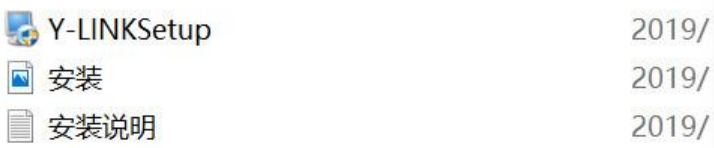

图 3-1 软件程序

安装过程中若出现 3DDcomplier 未知解压错误问题,直接点击忽略即可,如图

3-2 所示。

#### **Ground Penetrating Radar** v2019V1.0

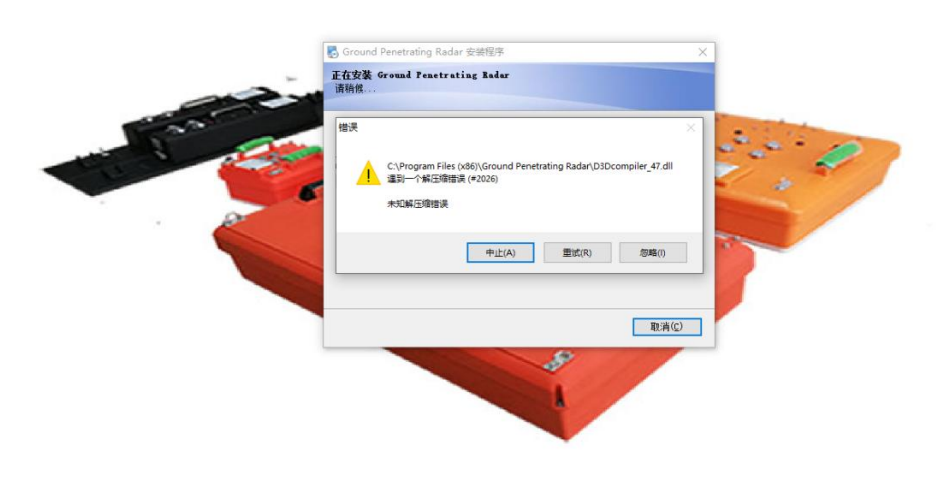

图3-2 安装问题处理

## <span id="page-8-0"></span>软件介绍

该软件主要用于实时雷达数据采集,采集界面如下所示:采集界面如3-3所示。

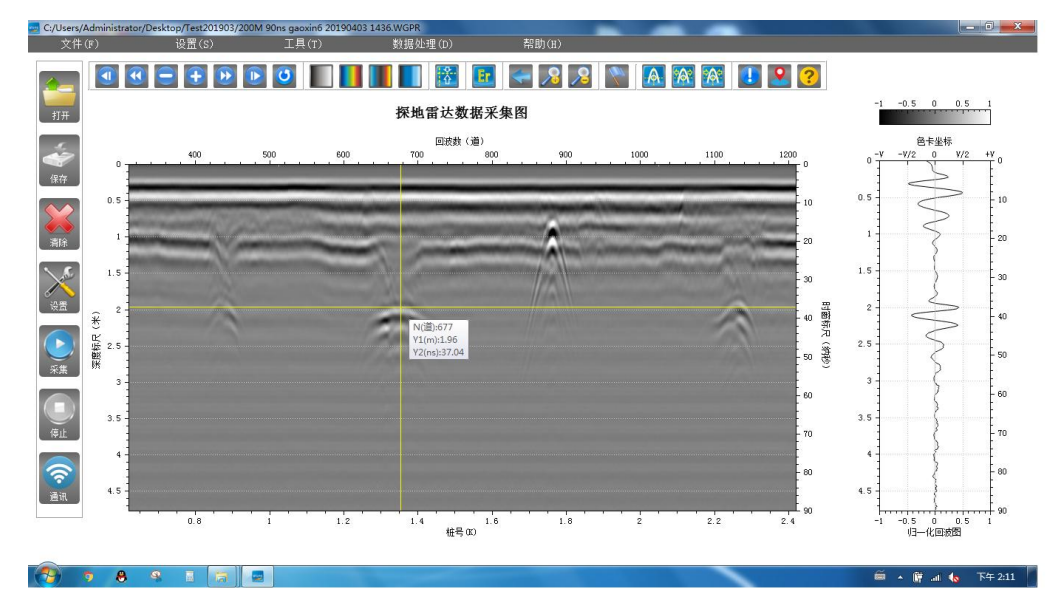

图 3-3 采集界面

## <span id="page-9-0"></span>**YL-GPR 软件操作**

### <span id="page-9-1"></span>实时数据采集

数据采集设置步骤:

1 电脑IP地址设置,如图4-1所示,IP地址设置为自动获取即可,如果电脑第 一次连接到雷达,需要设置网络密钥,无线网络密钥: gpr123456。

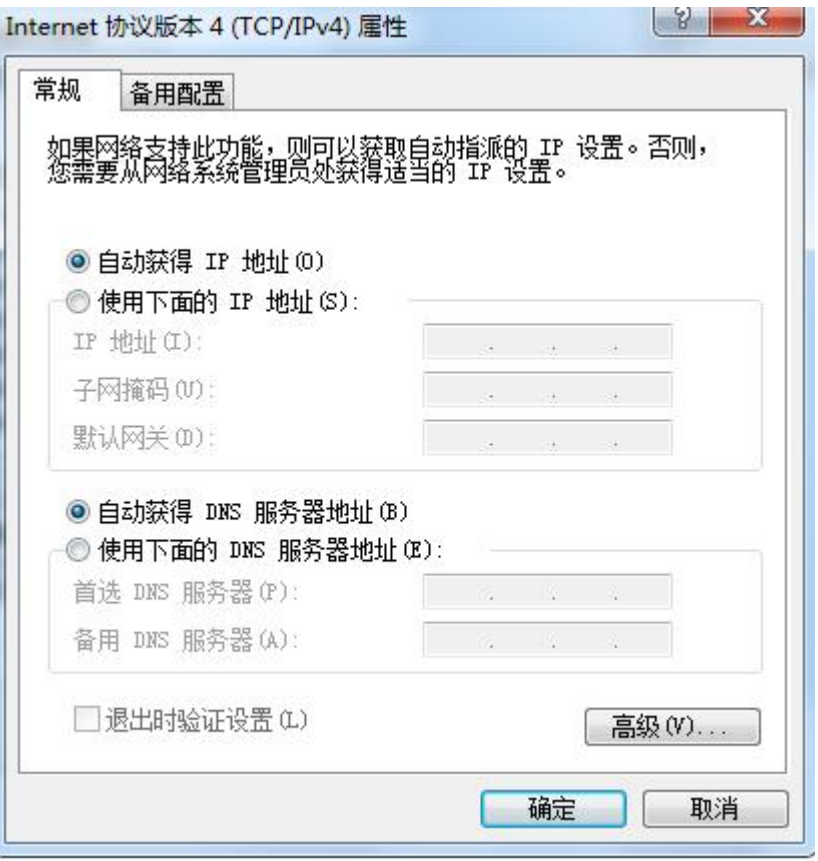

图 4-1 IP 设置

- 2 打开探地雷达电源开关和电脑,确保所有数据线都准确连接,然后双击安装 好的采集软件图标或快捷方式GprView。
- 3 打开GprView后,检查雷达与电脑是否联网成功,检查方法如下:

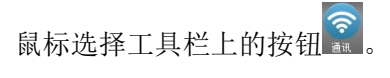

弹出如图 4-2 对话框示雷达与电脑联网成功(左),反之则不成功(右)。

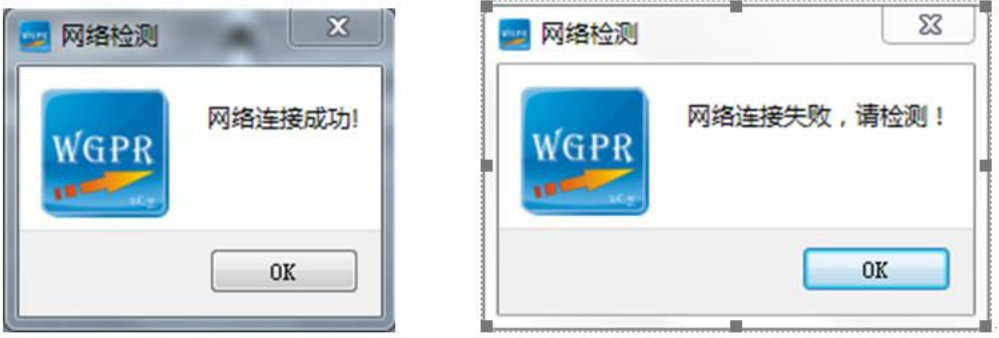

图 4-2 联网检查

4 硬件参数设置

探地雷达硬件参数设置有两种方法:

A. 选择手动设置: 单击左侧的设置按钮 (快捷键 Ctrl+A) 将会弹出如 4-3 窗口:

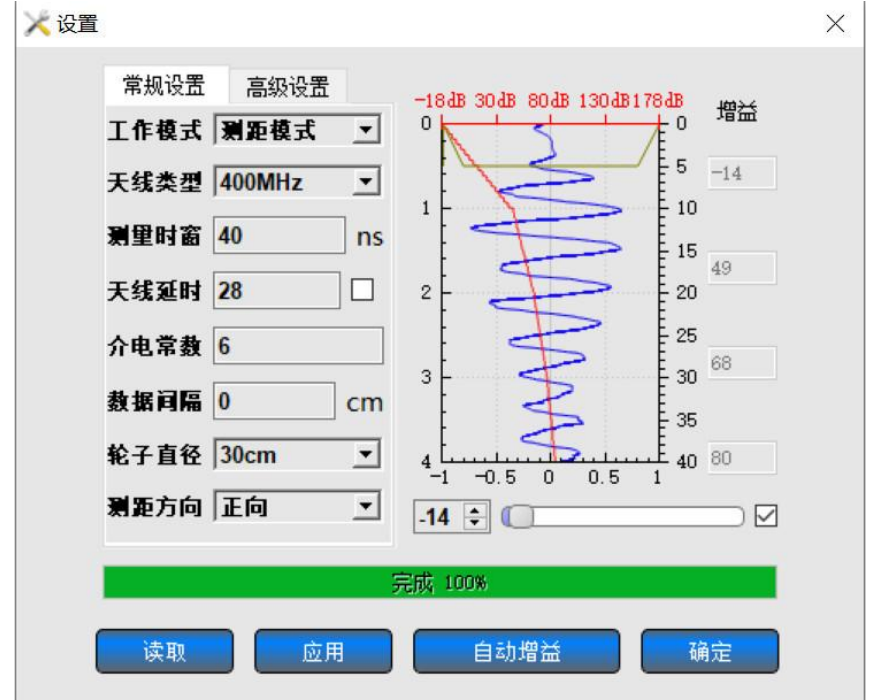

图 4-3 参数设置界面

从上到下,从左至右设置参数。

(1)工作模式:三种工作模式可供选择:连续模式,DMI 模式, 点测模式。

(2)天线类型(Antenna):根据探地雷达选择正确的天线类型。

(3)测量时窗:窗口越大测试深度越深,分辨率越低。窗口大小可以根据实际 需要选择,一般情况量程为被测深度的 1.5 倍。

(4)发射延时(Tx Delay):设置波形的起始点。可以选择 1~255 之间的任意 整数。

(5)介电常数窗口(Dielectric Constant):根据探地雷达将要测试的物体选 择或设置介电常数值。

(6)DMI 间隔(Trace Interval):如果选择了 DMI 模式,用户可以选择 DMI 间隔 从 1cm 到 91.44cm。如果没有 DMI 装置或者不需要距离信息, 请选择连续模式。

(7) 轮子周长(Wheel Circum): 测距轮的周长。200M 推车请选择 0.958 米, 400M 推车请选择 0.783 米,简易测距轮请选择 0.42 米。

(8)轮子的方向(DMI Direction):正向(Normal),反向(Reverse)。

(9)叠加(平均)次数(No.of.Stacking):硬件叠加(平均)次数。数值越大, 信号质量越好,测试速度越慢。

点击右侧高级设置,弹出如图 4-4 窗口:

(10)采样频率(Sample Freq): 50kHz、100kHz、200 kHz 和 250 kHz。建议 400MHz 及以上频率的雷达使用 250kHz,其余使用 200kHz 或 100kHz。

(11)采样点(Trace Point):512、1024、2048、4096 和 8192。建议使用 8192 点。

(12)叠加(平均)次数(No.of.Stacking):硬件叠加(平均)次数。数值越大, 信号质量越好,测试速度越慢。

(13)信号滤波:滤波的带宽可以选择 0.5kHz、1kHz、2kHz。滤波器决定了波形 的平滑程度,默认情况下选择 2kHz。[注: 部分版本无该选项]

8

(14)增益段数:可选 2,4,8,16

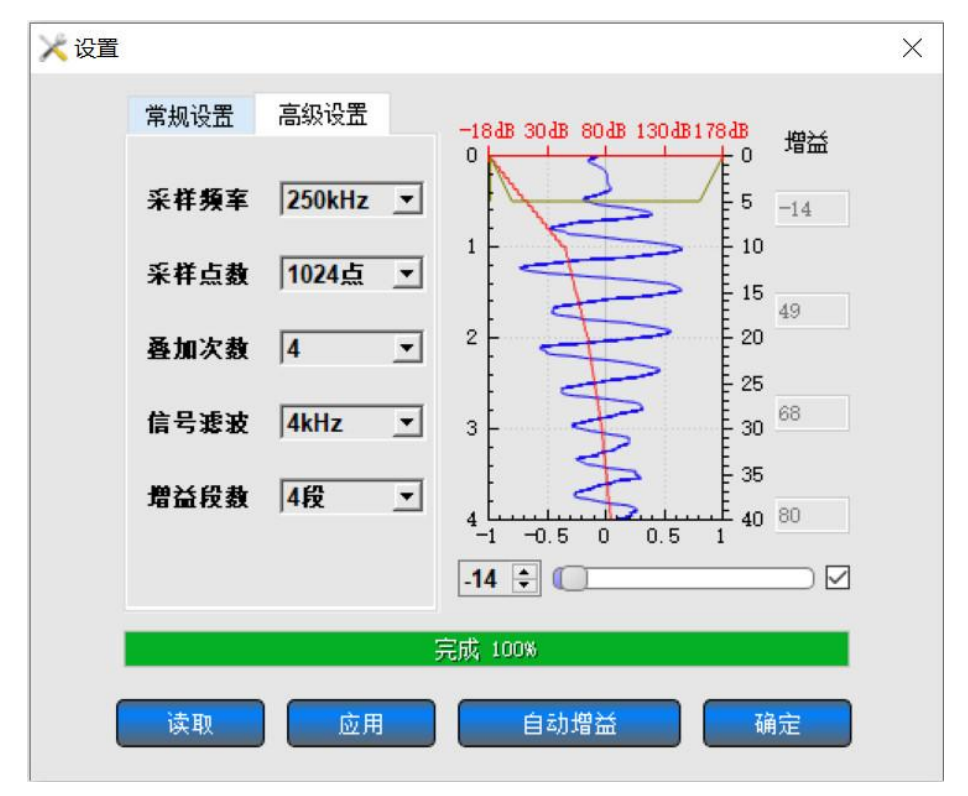

图 4-4 高级设置界面图

B. 调用选择已存在的设置(Load Existed Setting): 这项功能用户可以调用之 前保存的设置来设置当前的所有参数, 直接进入测量。

点击"设置(Setting)"-"调用采集设置参数,将会弹出如下 4-5 窗口:

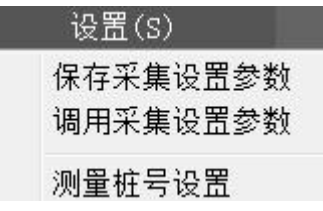

图 4-5 调用设置界面图

点击"浏览(Load File…)",选择参数文件,所有保存的雷达参数将会自动下 载到雷达中,完成后请点击"退出(Exit)"。

5 开始采集数据

数据采集有三种模式: 连续模式、DMI 模式、点测模式。

当探地雷达参数设置完成后,开始数据采集。有两种方法可以开始数据采集。

A. 点击工具栏按钮 。<br>A. 点击工具栏按钮 。, 或者按回车键开始采集, 特别说明: 对于点测模式, 在

按下采集按钮后, 然后再点击 **。 (1)** (快捷键"P")。

B. 在连续模式下,采集数据的时候按下 3 按钮可以暂停采集, 再次按下该按钮 可以恢复采集。

6 停止数据采集

两种方法可以停止数据采集:点击工具栏按钮 。, 或者按下空格键停止数据 采集。

7 保存数据文件

停止数据采集后,点击按钮 保存数据或点击文件,另存为...如图 4-6 所示。

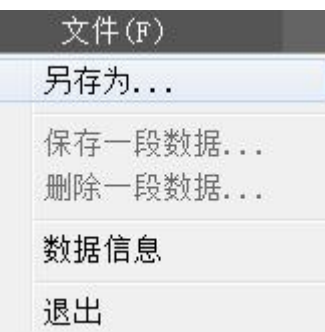

图 4-6 数据另存为

如果只想保存部分回波,点击"文件"中的"保存一段数据",输入开始回波数 值(最小值为 1)和结束回波数值。

8 打开文件数据

点击图标 , 查找文件路径打开文件。

# <span id="page-14-0"></span>软件菜单使用说明

1 文件。点击"文件",弹出如图 4-7 对话框:

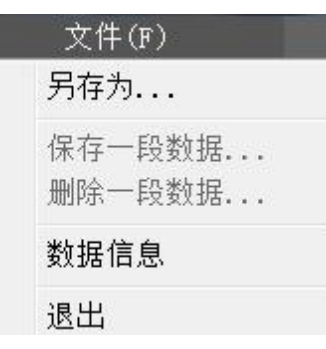

图 4-7 文件对话框

(1) "打开…",即打开保存的采集数据,对应工具栏按钮

(2)"另存为…",保存文件。

(3) "保存一段数据…", 即从采集数据中选择任意一段采集数据保存, 选择 开始回波数与结束回波数,选择"确定"按钮保存。

(4) "删除一段数据…", 即从采集数据中删除一段的数据, 选择开始回波数 与结束回波数,选择"确定"按钮删除。

(5)"数据信息",点击该菜单,弹出如图 4-8 所示,显示采集文件的一些基 本信息:

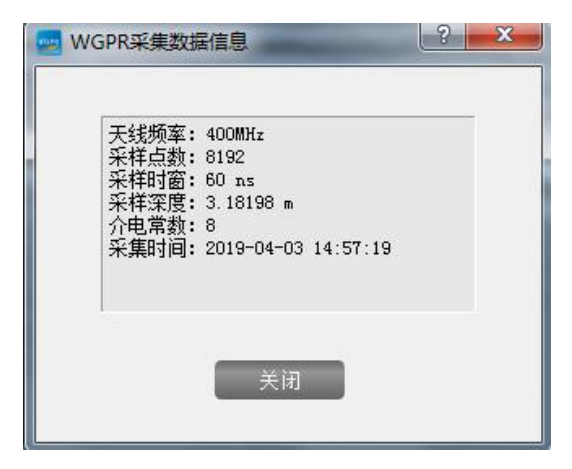

图 4-8 数据信息

(6)"退出",关闭该软件

2 设置。点击"设置",弹出如图 4-9 对话框:

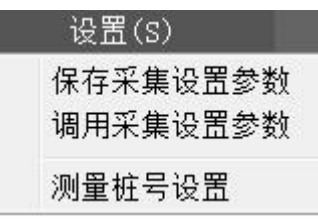

图 4-9 设置

(1)"保存采集设置参数", 即将认为比较好的设置参数保存为文件,在进行 数据测量时,直接调用该文件,无需重新设置。

(2)"调用采集设置参数",即将已经保存的设置文件调用,直接使用,无需 再进行(2)中所示的"设置",如下图 4-10 所示:

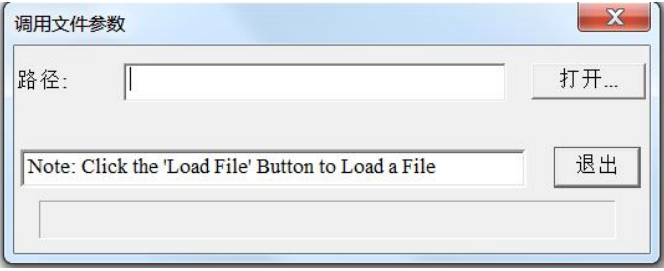

4-10 调用采集设置参数

(3)"测量桩号设置",通过该功能将工程上采集数据与实际现场相对应。如 图 4-11 所示:

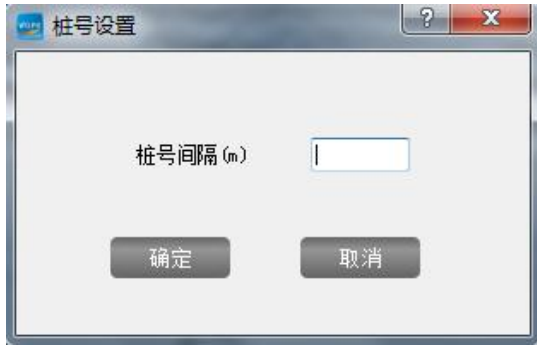

4-11 测量桩号设置

3 工具。点击"工具",弹出如图 4-12 对话框:

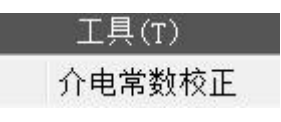

图 4-12 工具

"介电常数校正"用于校正现场介电常数,如下图 4-13 所示:

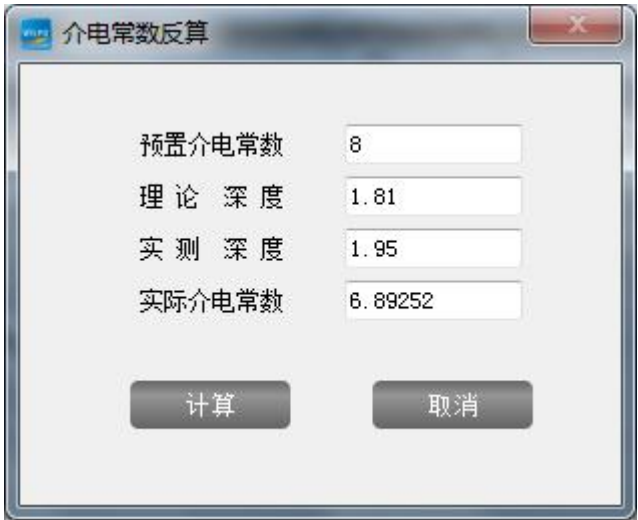

图 4-13 介电常数校正

4 数据处理。点击"数据处理",弹出如图 4-14 对话框。

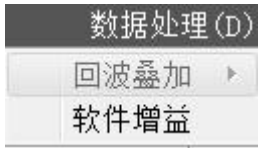

图 4-14 数据处理

(1)回波叠加:将多次接收到的回波信号叠加在一起。

(2)软件增益:可分别调节截距、斜率来对采集的数据进行增益放大或者缩小。

通过简单处理可以使数据增晰,如图 4-15 所示。

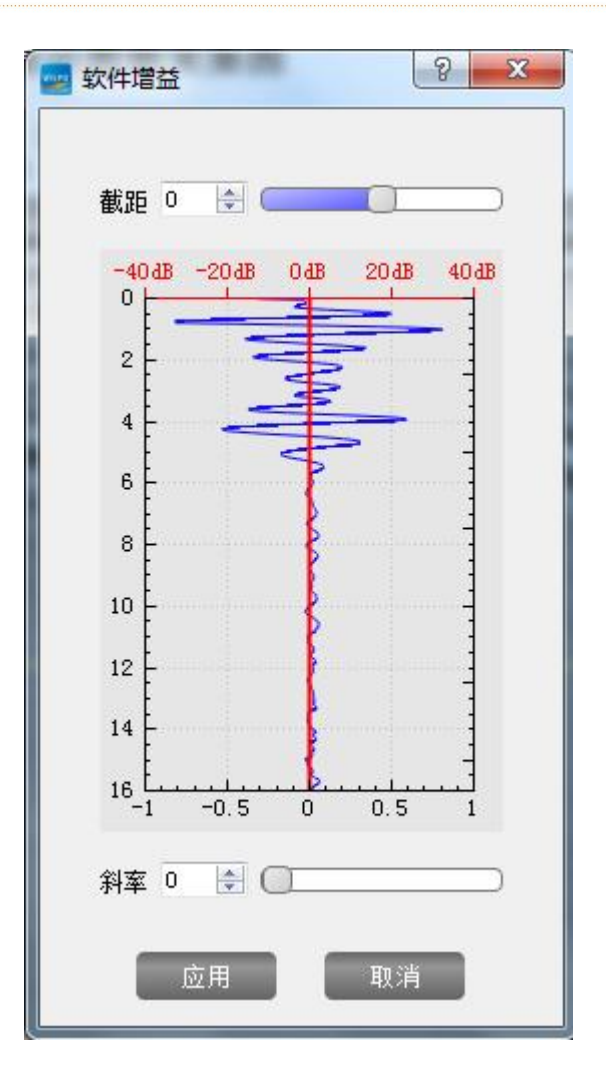

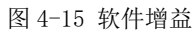

5 帮助。点击"帮助",弹出如图 4-16 对话框。

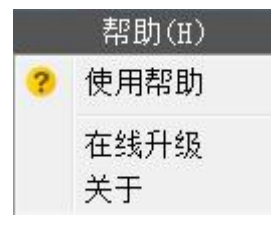

图 4-16 帮助

使用帮助:该软件的使用说明文档。

在线升级:系统升级问题说明。

关于:相关售后信息。

- 6 快捷菜单说明
	- 1) 数据观看及数据回放,如下图 4-17 所示:

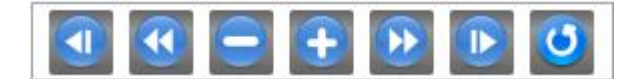

图 4-17 快捷键

(1) "第一页",显示第一页面数据,对应工具栏按钥

- (2) "前一页", 查看采集数据前一页, 对应工具栏按钥<sup>(4)</sup>。
- (3) "前一条回波",移动光标到前一条回波,对应工具栏按钮
- (4) "后一条回波",移动光标到后一条回波,对应工具栏按钮 ±。
- (5) "后一页",查看采集数据后一页,对应工具栏按钮 2。
- (6) "末回波",光标回到对应的最末一条回波,对应工具栏按钮 D。
- (7) "数据回放",点击后进行数据回放 。数据回放的过程中点击按钮 加速回放,有六个速度等级点击一次速度加倍;点击 4 降低回放速度。
- 2) 色标。如下图 4-18 所示:

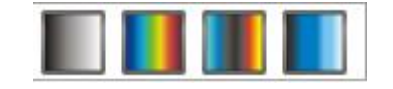

图 4-18 色标

- 功能:为了让采集到的数据更直观的观察,可以选择不同的色系来增加采集图形 的对比度,清晰度等。一般灰度使用最多。
	- 3) 数据较零及介电常数,如下图 4-19 所示:

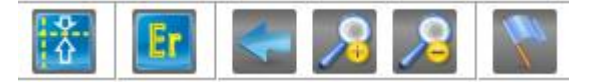

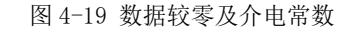

(1) "零点校正",进行界面零点校正,对应工具按钮 ,点击该按钮后再 弹出对话框中输入零点,如图 4-20 所示:

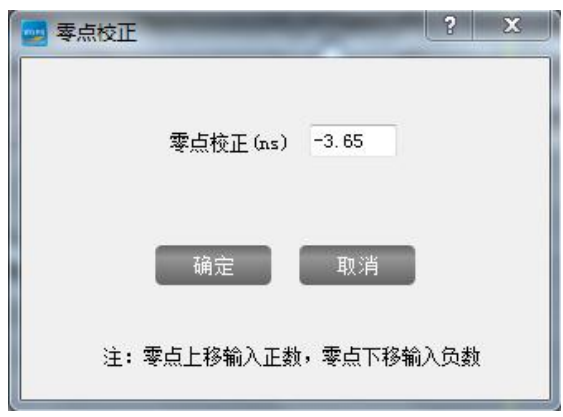

图 4-20 零点校正

(2) "修改介电常数", 对应按钮 , 点击该按钮后再对话框中输入新的介 电常数,该功能一般与介电常数校正一起使用,如图 4-21 所示。

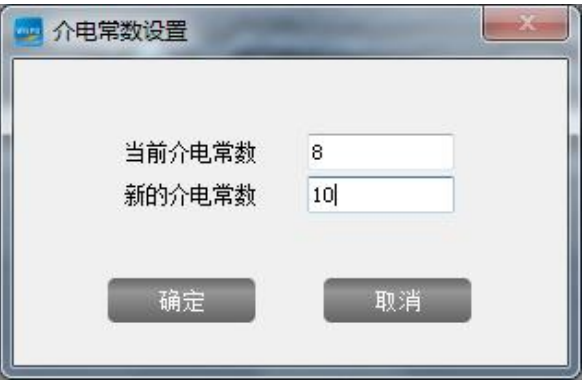

图 4-21 修改介电常数

- (3) "恢复原始数据",对应按钮 ,一般与"放大"、"缩小"配合使用。
- (4) "放大",将采集数据进行横向拉伸,对应工具栏按钮 8。
- (5) "缩小", 将采集数据进行横向压缩, 对应工具栏按钥 8。
- $(6)$  "模式转换", 伪彩图显示和 wiggle 图显示模式切换, 对应按钮
- 4) "管径模拟菜单",该菜单用于对测试的管线进行管径大小模拟如图 4-22

所示:

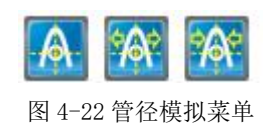

(1) 单击按钮 A, 将会有个管线标记跟随光标, 在数据管线的位置双击右 键放下管线指示标记,然后点击后面两个菜单进行管径大小拟合,如图 4-23 所示:

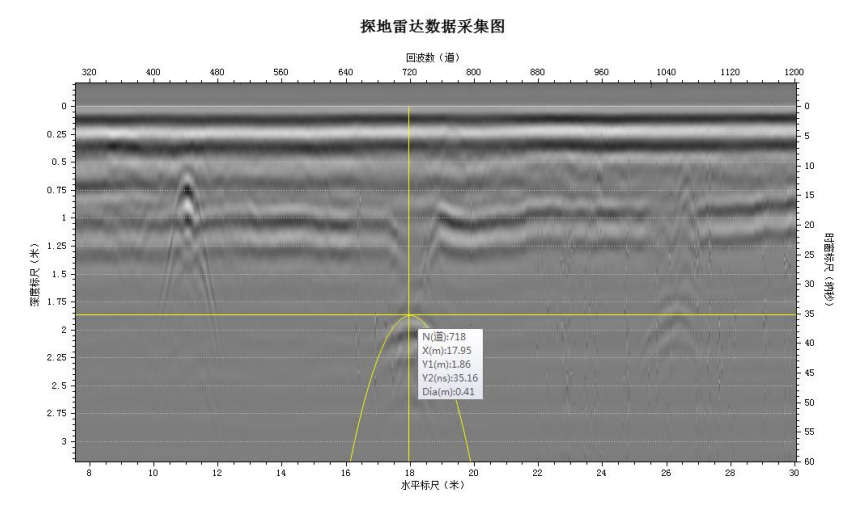

图 4-23 管径拟合图

5) "打标"及"GPS"定位菜单,如图 4-24 所示。

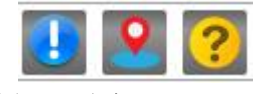

图 4-24 打标"及"GPS"

- (1) "打标"按钮 ,按下该按钮在采集图上打下一个标记,快捷键为键盘 "M 键"。
- (2) "Gps 设置"按钮 进行 GPS 参数设置,如图 4-25 所示:

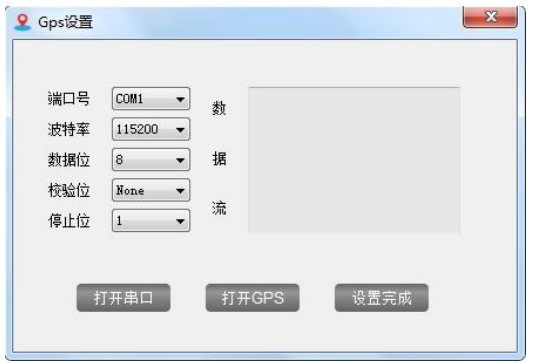

图 4-25 Gps 设置

- (3) "帮助菜单" ?, 单击该菜单可查阅帮助文档。
- 7 其它说明

快捷键说明:

开始采集:回车键。

停止采集: 空格键。

点测: 字母 P。

# <span id="page-22-0"></span>**设备常见问题及处理**

1. 打开探地雷达后,如果电源指示灯不亮,请先将电池充满。

2. 无线连接时需将无线网卡 IP 地址设为自动获取。需要手动将电脑连接到雷达网 络,网络密码是 gpr123456,无线的安全类型为:WPA2-个人。一次连接完成后,网络 信息会保存到电脑中。当下次再打开雷达的时候,电脑会自动连接到雷达。网络检测 来判断网络正常与否时,若硬件正常,但是网络仍不可用,请检查电池是否电量不足 或者重新启动雷达。

3. 当设置参数时,如果出现"失败"字样, 请重新设置。如果同样的问题继续出 现,请关闭雷达电源开关,10 秒钟后再打开雷达。

4. 雷达的最大回波数是 50000。在进行测量的时候,请注意软件信息栏中显示的当 前最大回波数,及时保存数据。

5. 停止雷达数据采集的快捷键是"空格"键。如果按了"空格"键后,数据采集仍 未停止,请重复按"空格"键直到数据采集停止。

19

# 联系我们

 $-$  CONTACT  $-$ 

## 如果您对本仪器或说明书有任何疑问,请及时与我公司联系 我们将竭诚为您服务!

客服电话:021-69899545 销售电话:021-69899545 | 13917511776 24 小时技术支持电话:13517256013

电子邮箱: supports@y-link.cn

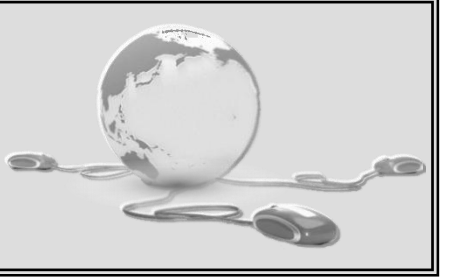

一切从顾客感受出发 ● 珍惜每一次服务机会

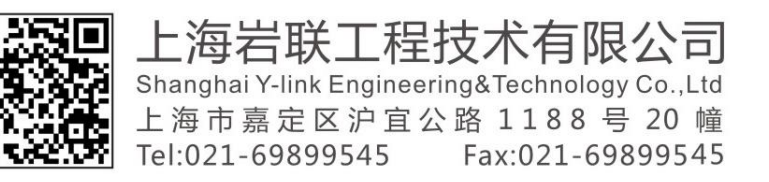